## Turniket 2007

software pro odbavovací turniketový systém ELVIS

1. Do složky System32 zkopírujte následující soubory (knihovny): Tento krok splňte pouze pokud Vás aplikace sama o knihovny vyžádá!!! Nyní tento krok můžete přeskočit. gds32.dll msvcr71.dll

cesta ke složce: C:\Windows\System32\

2. Nainstalujte program Firebird poklikáním na soubor **Firebird.exe**. Lze použít i novější verze Firebirdu http://www.firebirdsql.org/

3. Po dokončení instalace programu Firebird, vytvořte na disku C: složku "**Database**" a do ní zkopírujte soubor (databázi) **TURNIKET2007.FDB**

4. Nyní přejděte do složky Firebirdu a v poznámkovém bloku či jiném textovém editoru otevřete soubor **aliases.conf.** 

cesta k souboru: C:\Program Files\Firebird\Firebird\_2\_1\aliases.conf

## Do otevřeného souboru zapište následující řádek: **TURNIKET2007 = C:\Database\TURNIKET2007.FDB**

Po vložení dejte uložit soubor a zavřete jej.

5. Nyní spusťte soubor **TAC.exe.** Otevře se Vám okno Turniket 2007 – Ovladač turniketů. V horním menu klikněte na záložku **Systém** a dále na **Nastavení připojení**. Otevře se Vám okno **Připojení k databázi**. V tomto okně proveďte následující nastavení: Adresa serveru: localhost Název databáze: TURNIKET2007 **Přihlašovací jméno a heslo se vyplňuje automaticky.**

Po provedení nastavení, stiskněte tlačítko TEST, které Vám sdělí, zda připojení je v pořádku. V případě, že připojení nebylo úspěšné, je nutné zkontrolovat zapsané údaje a vyzkoušet TEST znovu. Pokud je vše v pořádku, potvrďte tlačítkem OK.

## 6. Bod č.5 zopakujte po spuštění souboru **SALE.exe. Spuštěním tohoto souboru je spuštěna hlavní aplikace programu Turniket 2007.**

7. Aplikace je nyní nainstalována. Dále je potřeba provést nastavení střediska, serveru a definici turniketů. Klikněte v horním menu na položku **Nastavení** a dále na **Struktura**.

Otevře se Vám okno **Struktura systému**, kde provedete nastavení systému, dle Vašich požadavků. Veškeré operace v tomto okně probíhají kliknutím pravým tlačítkem myši na bílou plochu okna, případně pravým či levým tlačítkem myši na danou položku.

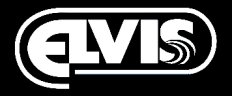

## Turniket 2007

software pro odbavovací turniketový systém ELVIS

8. Nyní je potřeba vytvořit tarify. Klikněte v horním menu na položku **Nastavení** a dále na položku **Tarify**. Otevře se Vám okno, ve kterém lze vytvářet a editovat veškeré tarify. Veškeré operace v tomto okně probíhají stejně jako u bodu č.7.

9. Dalším bodem je vytvoření uživatelů. V horním menu klikněte na **Nastavení** a dále na položku **Uživatelé**. Otevře se Vám okno, ve kterém lze vytvářet a editovat veškeré uživatele. Veškeré operace v tomto okně probíhají stejně jako u bodu č.7.

10. Připojení čtečky k programu provedete v okně **Čtečky karet**, které najdete kliknutím na položku **Nastavení** v horním menu.

11. Přidávání karet do systému probíhá v okně **Správce karet**, které najdete kliknutím na položku **Nástroje** v horním menu.

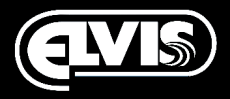